# **SONOS**

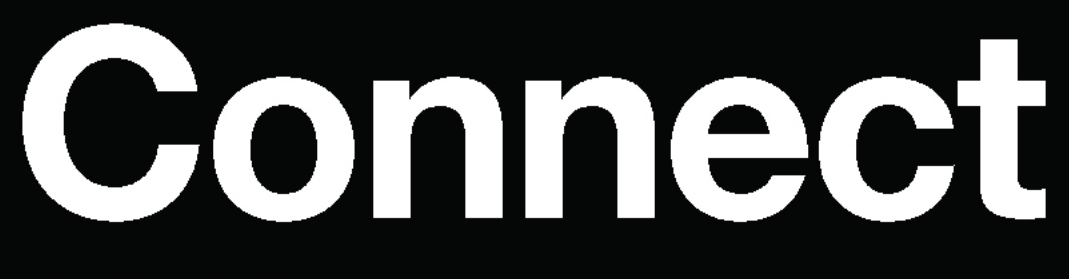

**Product Guide** 

THIS DOCUMENT CONTAINS INFORMATION THAT IS SUBJECT TO CHANGE WITHOUT NOTICE.

No part of this publication may be reproduced or transmitted in any form or by any means, electronic or mechanical, including but not limited to photocopying, recording, information retrieval systems, or computer network without the written permission of Sonos, Inc. Sonos and all other Sonos product names and slogans are trademarks or registered trademarks of Sonos, Inc. Sonos Reg. U.S. Pat. & Tm. Off.

Sonos products may be protected by one or more patents. Our patent-to-product information can be found here:

#### sonos.com/legal/patents

AirPlay®, Apple Music™, FairPlay®, iPad®, iPhone®, iPod®, Tunes®, and OS X®, are trademarks of Apple Inc., registered in the U.S. and other countries.

"Made for iPod", "Made for iPhone", and "Made for iPad" mean that an electronic accessory has been designed to connect specifically to iPod, iPhone, or iPad, respectively, and has been certified by the developer to meet Apple performance standards. Apple is not responsible for the operation of this device or its compliance with safety and regulatory standards. Please note that the use of this accessory with iPod, iPhone, or iPad may affect wireless performance.

Windows® is a registered trademark of Microsoft Corporation in the United States and other countries.

Android™ is a trademark of Google, Inc.

Amazon, Kindle, Kindle Fire, Echo, Alexa, and all related logos are trademarks of Amazon.com, Inc. or its affiliates.

The terms HDMI and HDMI High-Definition Multimedia Interface, and the HDMI logos are trademarks or registered trademarks of HDMI Licensing LLC in the United States and other countries.

Sonos uses MSNTP software, which was developed by N.M. Maclaren at the University of Cambridge.

© Copyright, N.M. Maclaren, 1996, 1997, 2000; © Copyright, University of Cambridge, 1996, 1997, 2000.

All other products and services mentioned may be trademarks or service marks of their respective owners.

June 2018

©2004-2018 by Sonos, Inc. All rights reserved.

# Sonos Connect

The Sonos Connect is designed to be used with an external amplifier. It contains both analog and digital outputs so you can easily Connect it to your existing audio equipment (see **[Explore Connect](#page-3-0)** for more information).

- Use a Connect to listen to music in a room where you already have an amplifier, such as your home theater system or the stereo system in your family room.
- Use a Connect to listen to music in your home office where you already have a computer or a pair of powered speakers.
- Use a Connect if you have a distributed audio system that is driven from an amplifier in one central location with speaker wires home-run to this central location.

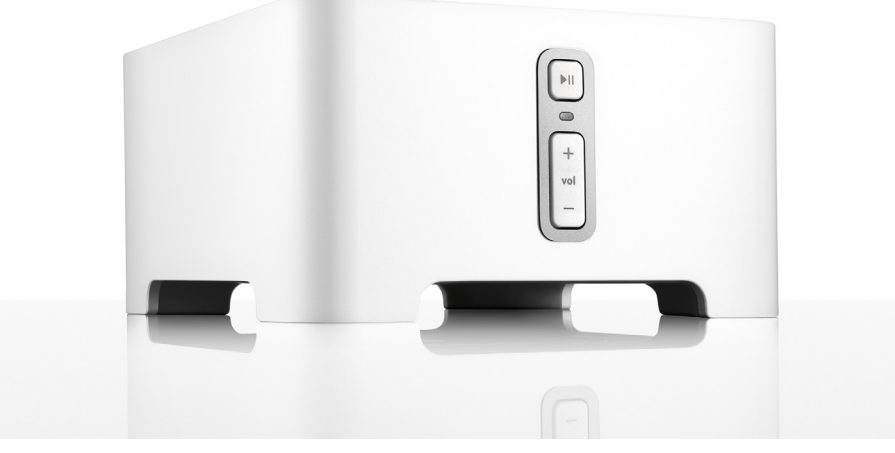

### New to Sonos?

Download the app from the app store on your mobile device. Open the app and we'll guide you through setup. If you're using a computer, get the app at **[www.sonos.com/support/downloads](http://www.sonos.com/support/downloads)**.

For the latest system requirements and compatible audio formats, go to **<http://faq.sonos.com/specs>**.

### Already have a Sonos?

Sonos can be easily expanded room by room. You can turn directly to [Add to an existing Sonos system](#page-3-0) if you are adding this Connect to an existing Sonos system.

# <span id="page-3-0"></span>Explore Connect

Play and control your music using the Sonos app or the controls.

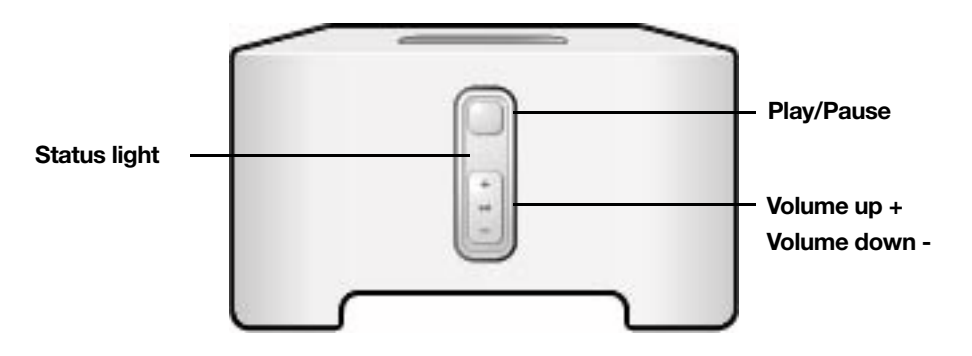

### **Controls**

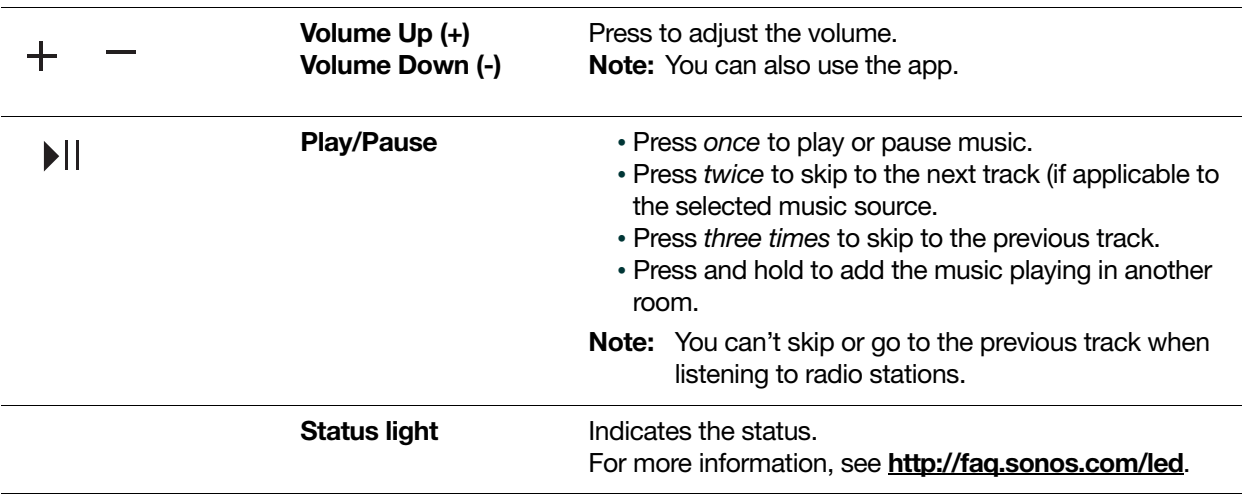

### Connector panel

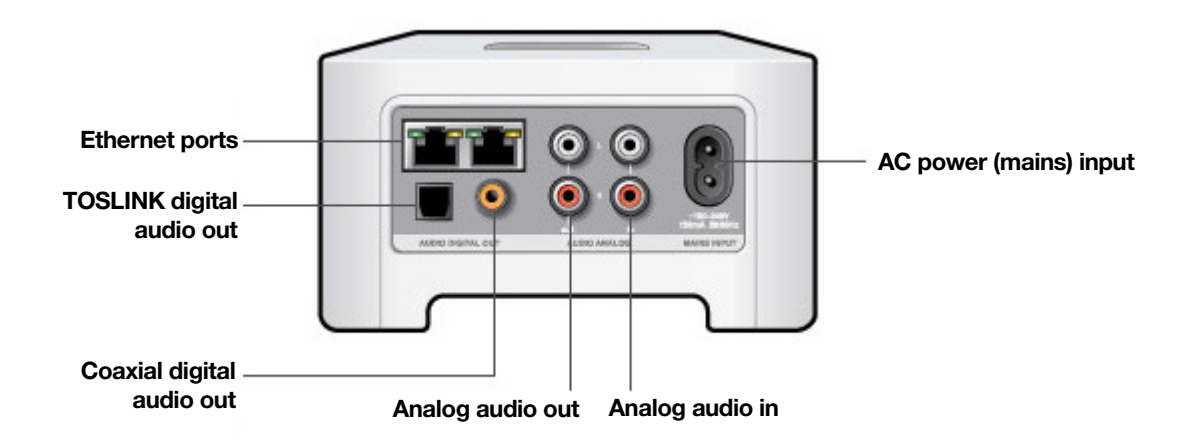

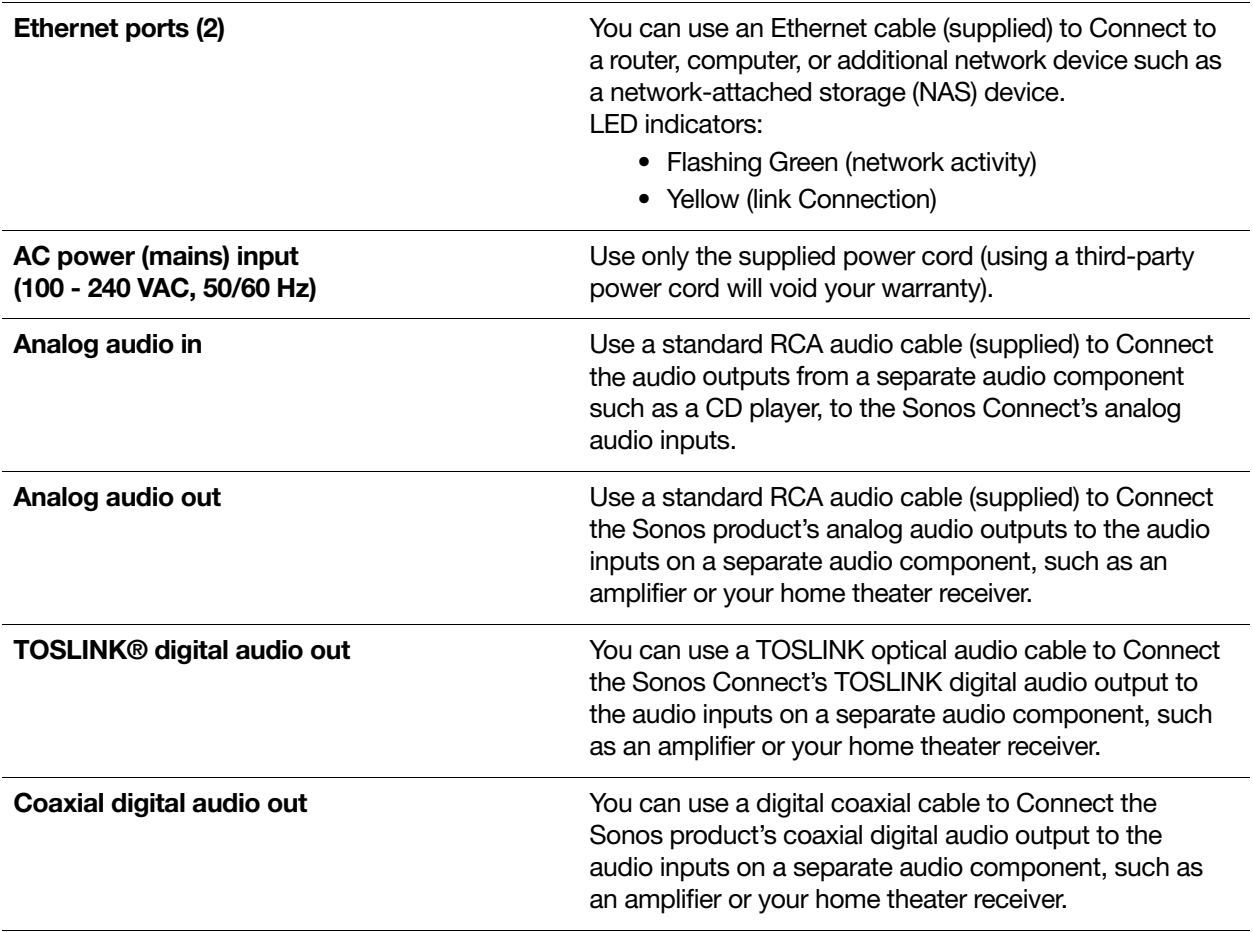

# Play music

Open the Sonos app and  $tan$   $\overline{1}$  to play your music.

- Radio by TuneIn. Select from more than 100,000 free internet radio stations, podcasts, and shows.
- Music services. Explore and manage your music services add your own or try something new.
- Music stored on your mobile device. Play music you've downloaded to your phone or tablet.
- Music library. Play music stored on your computer or any Network-Attached Storage (NAS) device.

For a full list of the music choices available in your country, go to [www.sonos.com/music](http://www.sonos.com/music). For more information about playing music, check out our mobile app product guide at **[www.sonos.com/guides](http://www.sonos.com/guides)**.

# Add to an existing Sonos system

Once you've got your Sonos system set up, you can easily add more Sonos products any time (up to 32). Use the Sonos Connect's audio outputs to connect it to a home theater, computer, powered speakers, or amplifier.

If your house has structured (built-in) wiring, you can make a wired connection to the additional Sonos products. If you don't have structured wiring, our built-in wireless technology is ideal for you.

- 1. Attach the power cord and plug in the Sonos Connect.
- The **Audio** indicator (green) and the **Status indicator** (white) will begin to flash.
- 2. Choose one of the following options:

Connect to a home theater or amplifier

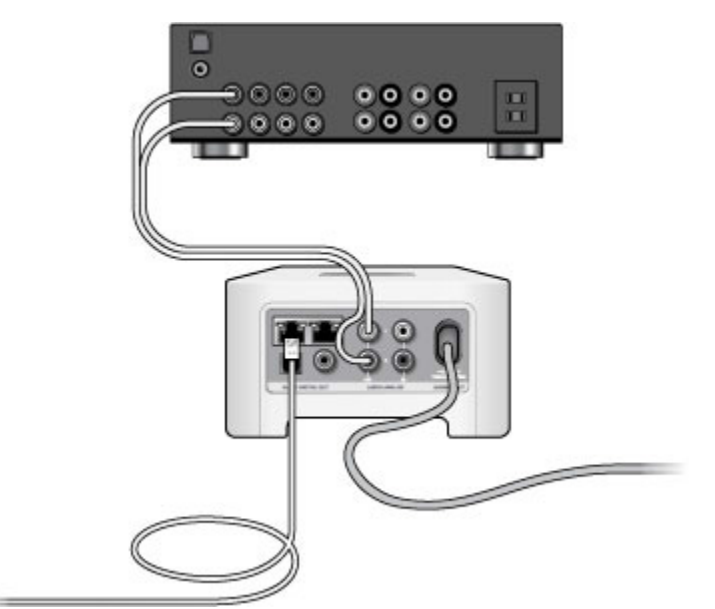

- If you have *digital inputs* on your home theater or amplifier, you can use either a TOSLINK® optical audio cable or a digital coaxial cable to Connect the Sonos Connect's digital output to the digital input on the receiver.
- If you have analog inputs on your home theater or amplifier, use a standard RCA audio cable to Connect the Sonos Connect's analog audio output to the audio inputs on the receiver.

• Select the proper input channel on the receiver. See **Controlling the volume from your home theater or** [amplifier](#page-8-0) to adjust volume settings.

Connect to a computer or powered speakers

- If you are Connecting to your computer: You will need a stereo mini to RCA Y-adapter audio cable (one 1/8-inch stereo miniplug to dual RCA male Connectors) to Connect the Sonos product's analog audio output to the computer's audio input.
- If you are Connecting to powered speakers: You may need a Y-adapter audio cable (one 1/8-inch stereo miniplug to dual RCA male Connectors) to Connect the computer's speakers to the audio outputs on the Sonos product. If your speakers have a male 1/8-inch stereo plug, you will need to attach a female-to-female coupler between the speaker plug and the Y-adapter audio cable.
- 3. If you are making a wireless Connection, skip this step and continue on to step 4. If you are making a wired Connection, Connect a standard Ethernet cable from your router or another Sonos product (or a live network wall plate if you have built-in wiring) to one of the Ethernet switch Connections on the back of the new Sonos product.
- 4. Choose one of the following options:
	- On a mobile device, tap  $\cdots$  > Settings > Add a Player or Sub and follow the prompts.
	- On a Mac or PC, go to **Manage > Add a Player or Sub** and follow the prompts.

Thick walls, 2.4 GHz cordless telephones, or the presence of other wireless devices can interfere with or block the wireless network signals from Sonos. If you experience difficulty after positioning a Sonos product, try one or more of the following resolutions—relocate the Sonos product; change the wireless channel your music system is operating on; Connect a Sonos product to your router if your setup is currently wireless.

## Use line-in

You can Connect an external source like a portable music player to any Sonos player that has a line-in Connection. The source will be automatically detected as soon as you plug it in.

To a portable music player: Use a 1/8 inch mini-stereo to RCA audio cable—plug the mini-stereo end into the portable device and the RCA end into the **Audio In** Connection on the Sonos player.

To an external source like a CD player: Plug a standard RCA cable into the analog Audio In Connections on the back of your Sonos player.

#### Playing music

- On a mobile device, select **Browse** > Line-In and choose the line-in device.
- On a Mac or PC, select Line-In from the MUSIC pane. Click  $\blacktriangledown$  next to the music source and choose Play Now.

#### Changing the settings

- 1. Choose one of the following:
	- On a mobile device, go to  $\cdots$  > Settings > Room Settings. Choose the Sonos speaker the source is Connected to and touch Line-In.
	- On a Mac or PC, go to Manage > Settings (PC) or Sonos > Preferences > Room Settings (Mac). Choose the Sonos speaker the source is Connected to from the **Room Settings for** drop-down and click the Line-In tab.
- 2. You can change the following settings:
	- Line-In Source Name: Choose a name from the list.
	- Line-In Source Level: A default (typical) line-in source level is automatically assigned for each source. If the volume sounds too low, you can choose a higher line level. (You may experience clipping at higher volume levels if you set the level too high.)
	- Autoplay Room: Choose the room you want this line-in source to play in whenever it's Connected to Sonos.
	- Include Grouped Rooms: Turn on if you want the line-in source to play in rooms that are grouped with the autoplay room.
	- Use Autoplay Volume: Click the Use Autoplay Volume box if you want to use the external source to adjust the volume in the autoplay room. Use the slider to set a default volume.

### Line-in encoding settings

When you have line-in music sources attached to a Sonos product, line-in encoding determines how Sonos will encode the data coming in from these sources. Your Sonos system defaults to *automatic* in order to provide the optimal playback experience. Sonos recommends you do not change this default. However, if you decide to make a change, we recommend the following usage guidelines:

#### Use Uncompressed if:

- You want optimal performance with home theaters.
- You want to produce the highest quality sound for your Sonos system (this selection requires more network bandwidth than compressed audio.)

#### Use Compressed if:

- You are Connecting more than 4 rooms wirelessly.
- You are in an environment with heavy wireless interference and are experiencing dropouts.

To change the line-in encoding setting, select one of the following options:

- On a mobile device, go to  $\cdots$  > Settings > Advanced Settings > Audio Compression.
- On a PC, go to **Manage** > Settings > Advanced.
- On a Mac, go to **Sonos** > **Preferences** > **Advanced.**

# Line-out

### <span id="page-8-0"></span>Controlling the volume from your home theater or amplifier

To control the volume exclusively from your home theater or amplifier, you can change the line-out level on the Sonos Connect to Fixed by selecting one of the following options:

- On a mobile device, go to  $\cdots$  > Settings > Room Settings. Select the Sonos product attached to the receiver. Select Line-Out Level, and choose Fixed.
- On a PC, go to **Manage** > Settings. Select the Sonos product attached to the receiver. Choose Fixed from the Line-Out Level drop-down on the Basic tab.
- On a Mac, go to Sonos > Preferences > Rooms Settings. Select the Sonos product attached to the receiver, and then choose Fixed from the Line-Out Level drop-down on the Basic tab.
- Note: When you change the line-out level to Fixed on your Sonos Connect you will not be able to adjust the volume or the equalization settings using a Sonos app.

### Controlling the volume from Sonos

- 1. Adjust your home theater or amplifier's volume to typical listening volume.
- 2. If the line-out level is not currently set to Variable, you will need to change it:
	- On a mobile device, go to  $\cdots$  > Settings > Room Settings. Select the Sonos product attached to the receiver. Select Line-Out Level and choose Variable.
	- On a PC, go to **Manage > Settings**. Select the Sonos product attached to the receiver, and then choose Variable from the Line-Out Level drop-down on the Basic tab.
	- On a Mac, go to Sonos > Preferences > Rooms Settings. Select the Sonos product attached to the receiver, and then choose Variable from the Line-Out Level drop-down on the Basic tab.
- 3. Use the Sonos app to adjust the volume on your Sonos system so you can hear music. This may be at the high end of the volume scale.
- 4. If desired, you can readjust the volume on your home theater system or amplifier so that the volume range for the app falls within your typical listening range.

# Your home network

Your Sonos speakers and the mobile device with the Sonos app need to be on the same Wi-Fi network.

### Wireless network

Setting up Sonos on your home Wi-Fi is the answer for most homes. You just need:

- High-speed internet connection such as DSL/cable modem or fiber-to-the-home broadband connection
- High-speed DSL/cable modem (or fiber-to-the-home broadband connection)
- 2.4GHz 802.11b/g/n wireless home network

Note: Satellite internet access may cause playback issues.

### Wired home network

Connect a Sonos Boost or speaker to your router with an Ethernet cable if:

- Your Wi-Fi is slow, temperamental, or doesn't reach all the rooms where you want to use Sonos.
- Your network is already in high demand with streaming video and internet usage and you want a separate wireless network just for your Sonos system.
- Your network is 5GHz only (not switchable to 2.4GHz).
- Your router supports only 802.11n (you can't change the settings to support 802.11b/g/n).
- Note: For uninterrupted playback, use and Ethernet cable to connect the computer or NAS drive that has your music library files to your router.

## Got a new router?

If you purchase a new router or change your internet service provider (ISP), you'll need to restart your Sonos products after the router is installed.

- Note: If you keep a Sonos product connected to your router and an ISP technician connects it to the new router, then you'll only need to restart your other Sonos products.
- 1. After the router is set up, disconnect the power cords from your Sonos products for at least 5 seconds.
- 2. Reconnect all the power cords—if you keep a Sonos product connected to your router, start with that one. The speaker status light turns solid white on each product when the restart is complete. If you don't have a Sonos product connected to your router, you'll need to change your network password in the Sonos app.

## Change your network password

If you change your network password (and you don't have a Sonos product connected to your router), you'll need to update the password in the Sonos app.

1. Connect a Sonos speaker to your router with an Ethernet cable.

- 2. Choose an option:
	- On a mobile device, go to  $\cdots$  > Settings > Advanced Settings > Wireless Setup.
	- On a PC, go to Manage > Settings > Advanced. On the General tab, select Wireless Setup.
	- On a Mac, go to Sonos > Preferences > Advanced. On the General tab, select Wireless Setup.

3. Enter the new network password.

Once the password is accepted you can unplug the speaker from the router and move it back to its original location.

### Important safety information

Warning: Do not open Sonos products as there is a risk of electric shock. Under no circumstances should Sonos products be repaired by anyone other than an authorized Sonos repair center, as this will invalidate the warranty. Please contact Sonos Customer Support for more information.

- 1. Read these instructions.
- 2. Keep these instructions.
- 3. Heed all warnings.
- 4. Follow all instructions.
- 5. Do not use this apparatus near water.

6. Clean only with dry soft cloth. Household cleaners or solvents can damage the finish on your Sonos components.

7. Do not install near any heat sources such as radiators, heat registers, stoves, or other apparatus that produce heat.

8. Protect the power cable from being walked on or pinched, particularly at plugs, convenience receptacles, and the point where they exit from the apparatus.

9. Only use attachments/accessories specified by the manufacturer.

10. Unplug this apparatus during lightning storms or when unused for long periods of time.

11. Refer all servicing to Sonos qualified service personnel. Servicing is required when the apparatus has been damaged in any way, such as power-supply cable or plug is damaged, liquid has been spilled or objects have fallen into the apparatus, the apparatus has been exposed to rain or moisture, does not operate normally, or has been dropped.

12. The Mains plug should be readily available to disConnect the equipment.

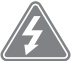

13. Warning: To reduce the risk of fire or electric shock, do not expose this apparatus to rain or moisture.

14. Do not expose apparatus to dripping or splashing and do not place objects filled with liquids, such as vases, on the apparatus.

**Caution:** To avoid damage to speakers, turn off the external amplifier before unplugging your Sonos Connect.

# **Specifications**

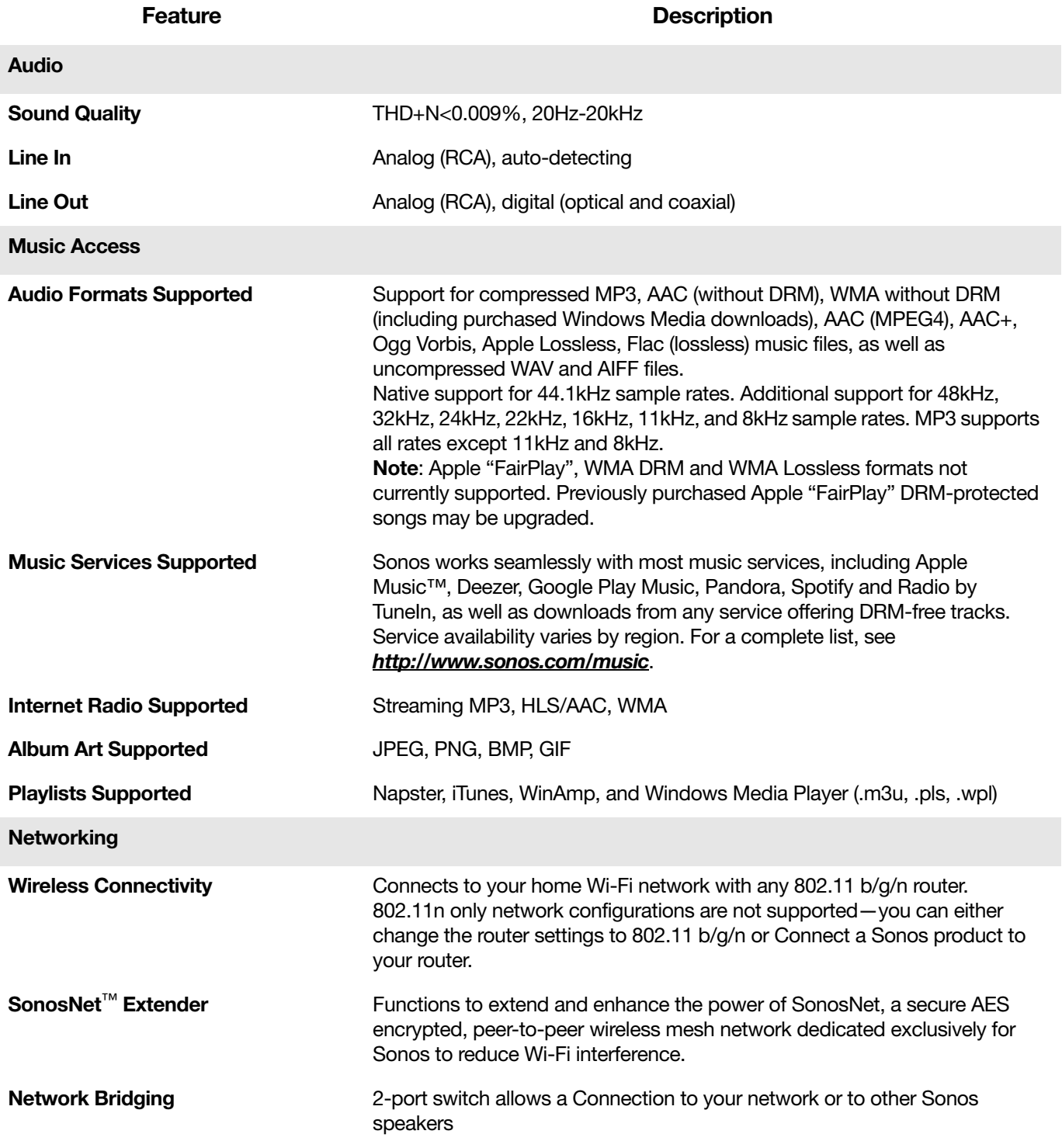

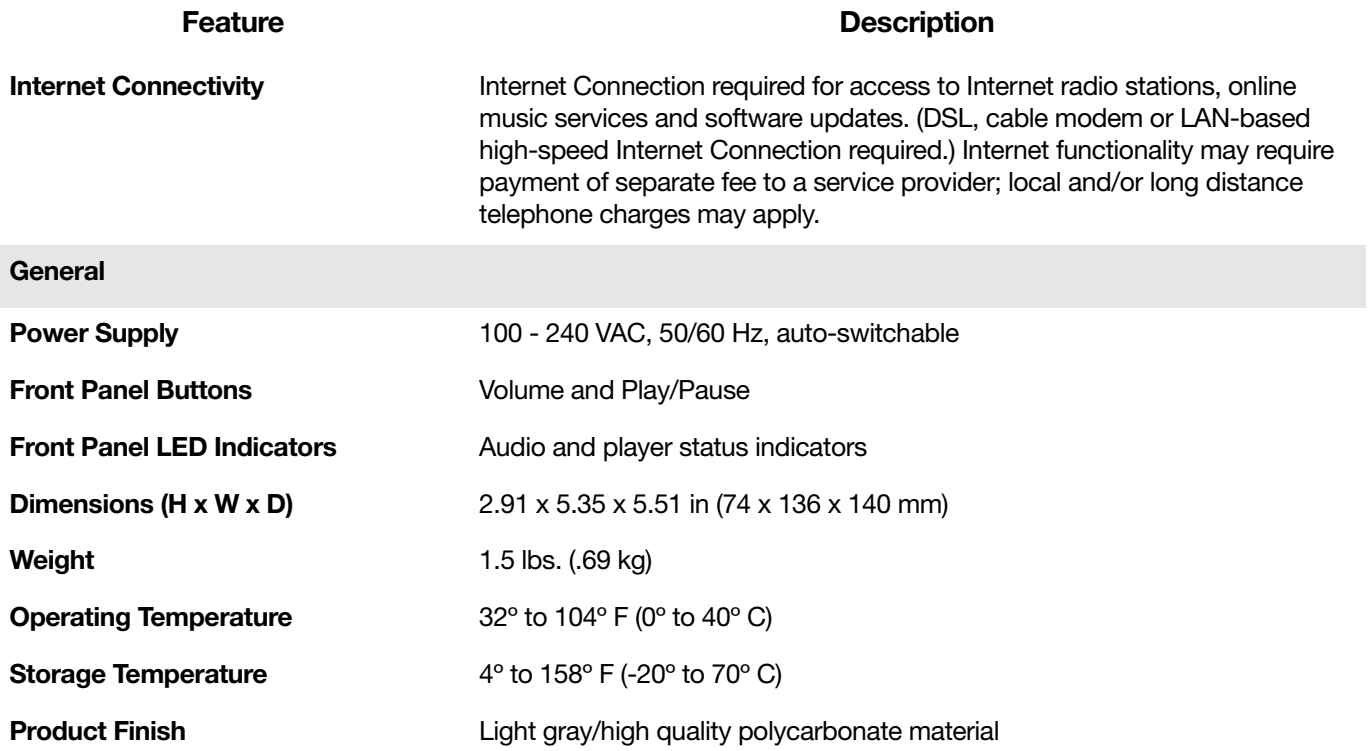

# Product guide feedback?

We'd love to hear from you! We'll read your feedback carefully and use it to help us improve our product guides. Write to us at: **docfeedback@sonos.com** 

If you're having a problem with your Sonos system, please contact Customer Care so they can help. Email them at <http://www.sonos.com/emailsupport>.

# Need more help?

- Tap  $\cdot \cdot \cdot$  > Help & Tips to get some simple tips for getting the most out of your speakers.
- Visit our Frequently Asked Questions (FAQ) pages at **[www.sonos.com/support.](http://www.sonos.com/support)**
- Ask us a question at [http://www.sonos.com/emailsupport](http:/www.sonos.com/emailsupport).